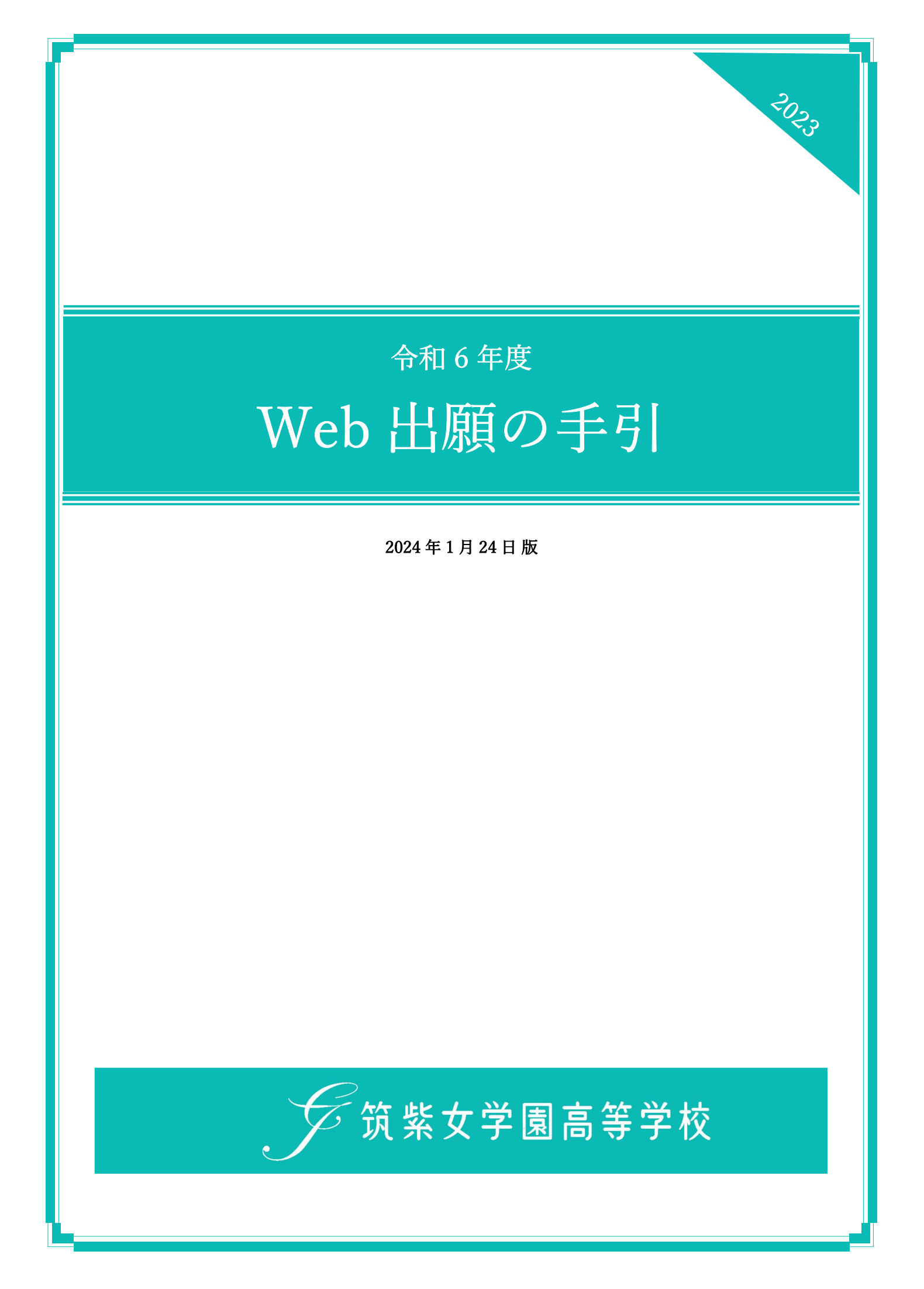

# ● 出願に当たってのお願い(必ずお読みください)

### 1.プラスシードについて

 プラスシードは、出願・合格発表・入学手続をするシステムです。 必ずマイページ登録をしてください。(以下、実際の画面とは異なる場合があります。)

### 2.登録時の注意

I

- ・常用漢字以外の環境依存文字(高→髙や崎→﨑など)は、使用しないでください。
- ・迷惑メール対応等でドメイン指定受信をされている場合は、「@seed.software」と「@chikujo.ed.jp」 の 2 つを受信可能なドメインとして設定してください。

# ● 出願に当たってのお願い(対象者のみお読みください)

## 姉妹で本校へ出願する場合(本校の中学校と高校を受験、双子姉妹など)

1 つのメールアドレスで姉妹を登録する。

 $\bigcirc$ 

一人を新規登録して、そのマイページの中で姉妹を追加登録するため、以下のような操作が必要です。

※姉妹がそれぞれ中学校と高等学校を受験する(妹が中学受験、姉が高校受験)場合

(例は妹を中学校入試で登録済みの場合)

- ① 次ページの「1.新規登録(マイページ登録)について」を参照して姉妹どちらかを登録する。
- ② 中学で登録した場合は、「高校のログインページ」に中学で登録したアカウントでログインする。
- <プラスシードログインページ> 中学受験 https://seed.software/login?school\_code=chikushi\_jyogaku\_ir
	- 高校受験 https://seed.software/login?school code=chikushi\_jyogaku (→例はこちら)
- ③ 画面左のメニューより「アカウント情報」をクリックし、次に「追加する」をクリックする。
- ④ 受験生情報を入力し、「登録する」をクリックする。

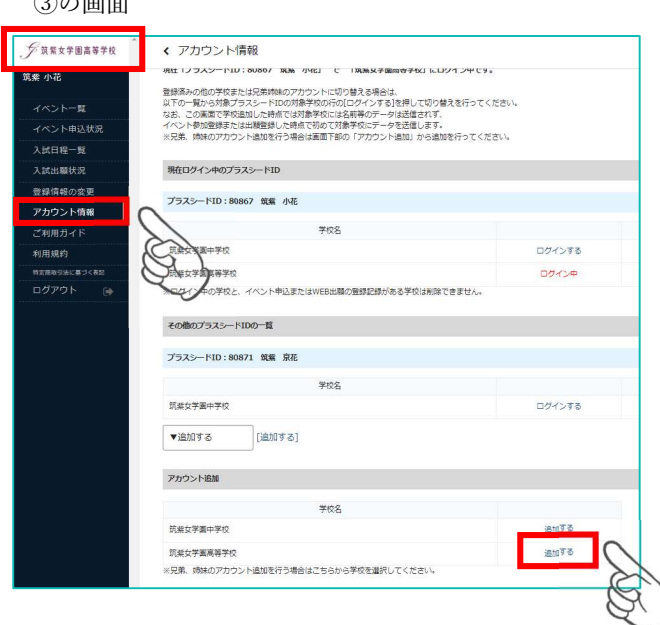

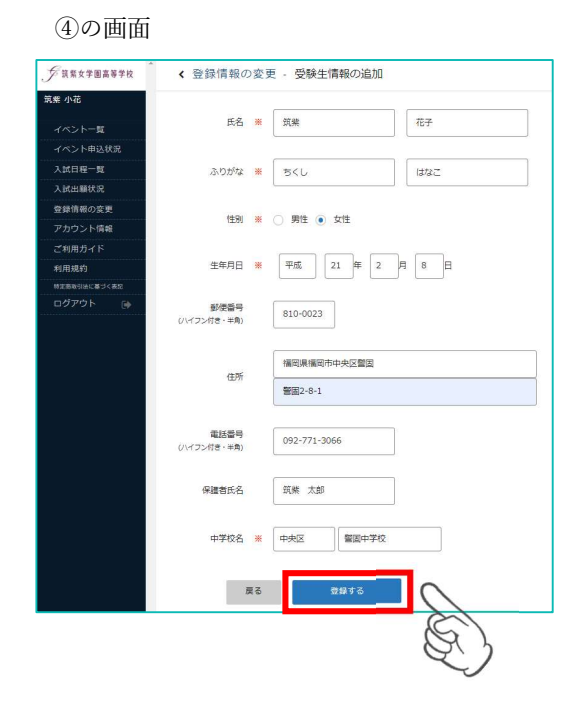

※双子姉妹が受験する場合

- ① 次ページの「1.新規登録(マイページ登録)について」を参照して姉妹どちらかを登録する。
- ② 登録確認後ログインをする。
- ③ 画面左のメニューより「アカウント情報」をクリックし、次に「追加する」をクリックする。
- ④ 受験生情報を入力し、「登録する」をクリックする。
- ⑤ 表示したい受験生の「ログインする」をクリックし、受験生を切り替える。

③の画面 ③の画面(つづき) FURRYMANYR ← アカウント情報 ○<br>○ 筑紫女学園高等学校 ← 入試日程一覧 [筑紫女学園高等学校]  $\nonumber \begin{tabular}{c|c|c|c} \hline \multicolumn{3}{c}{\textbf{0.0178}\hbox{$\times$}} & \multicolumn{3}{c}{\textbf{0.0178}\hbox{$\times$}}\\ \hline \multicolumn{3}{c}{\textbf{0.0178}\hbox{$\times$}} & \multicolumn{3}{c}{\textbf{0.0178}\hbox{$\times$}}\\ \hline \multicolumn{3}{c}{\textbf{0.0178}\hbox{$\times$}} & \multicolumn{3}{c}{\textbf{0.0178}\hbox{$\times$}}\\ \hline \end{tabular}$ 筑紫 花子 **その他のプラス3ードIDの 見** 入試日程を1つ選択してください イベント一覧 プラスシード10:80867 無編 小星 イベント申込状況 試験名 試験日 .<br>Reckine 257511 入試日程一覧 **NEWFAREFOR** OSCITE 2024年1月19日(金) 専願入試 入試出願状況 -<br>ブラスシードID:80871 電車 京尾 2024年2月2日(金) 前期入試  $400$ 登録情報の変更 **vantes** rante at アカウント情報 2024年2月10日(土) 後期入試 ご利用ガイド 利用規約  $x + 3x + 3$ 特定商取引法に基づく表 アカウント協制 ログアウト **Reckany** テスト画面ログアウト -<br>武装女子<mark>宮美な</mark>学校<br>※兄弟、通体のプルン saura ④の画面 ⑤の画面  $E$ EEVENISTH ← 登録情報の変更 - 受験生情報の追加 ○<br>○ 筑紫女学園高等学校 ← アカウント情報  $\begin{tabular}{|c|c|c|c|c|} \hline & $\mathfrak{g}$ & $\mathfrak{g}$ & $\mathfrak{g}$ & $\mathfrak{g}$ \\ \hline \end{tabular}$ **黄ڈ 京花** 988  $3.05\% \begin{array}{|l|l|} \hline \text{R} & \text{SVD} \end{array} \hspace{2cm} \begin{array}{|l|} \hline \text{R} & \text{SVD} \end{array}$ <br>筑柴女学園中学校 ログインする イベント申込状況 mensesse ログインする 1998 ■ ○ 刘生 ● 女生 <br>入試出職状況 プラスシードID:80871 筑紫 京花  $\mathtt{TEAR} \times \left[ \begin{array}{c|c} \pi \mathbb{Z} & \mathbb{R} \end{array} \right] \left[ \begin{array}{c|c} \mathbb{Z} & \mathbb{Z} \end{array} \right] \mathbb{R} \left[ \begin{array}{c|c} \mathbb{S} & \mathbb{R} \end{array} \right] \mathbb{R} \left[ \begin{array}{c|c} \mathbb{S} & \mathbb{R} \end{array} \right] \mathbb{R}$ 登録情報の変更<br>- $202$ アカウント情報  $\blacktriangledown$ 追加する [追加する]  $810 - 0023$ 部<del>原数号</del><br>Hie - H角) プラスシードID:80897 筑紫 花子 <br>個期長個関市中央区開発 <br>特定商品名法に基づくまた  $(125)$  $7872.8-1$  $202$  $\blacktriangledown$ 追加する -<br>[追加する] 電話番号<br>de - 98) 092-771-3066 プラスシードID:80913 筑紫 花子 京都 太郎 702 **前壁な学園電器学校 THE REAL** 

# 1. 新規登録 (マイページ登録)について

① 本校 Web サイトページの マラスシード新規録ページ をクリックし、Web 出願サイトにアクセス。 ※Microsoft Edge、Google Chrome、Safari をご利用ください。

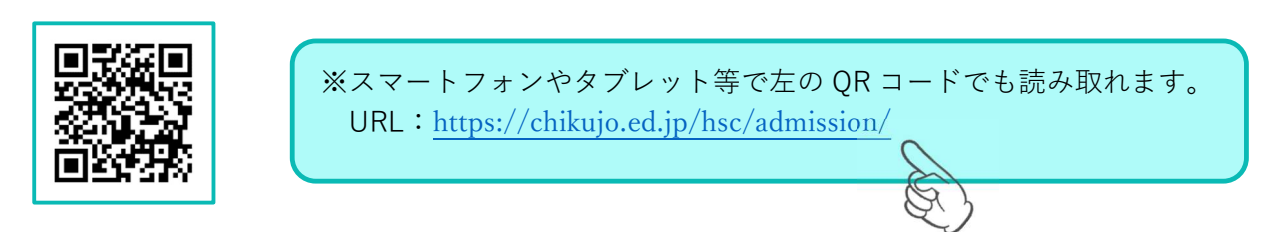

② 初めて利用される方は、「プラスシード新規登録ページ」をクリック。

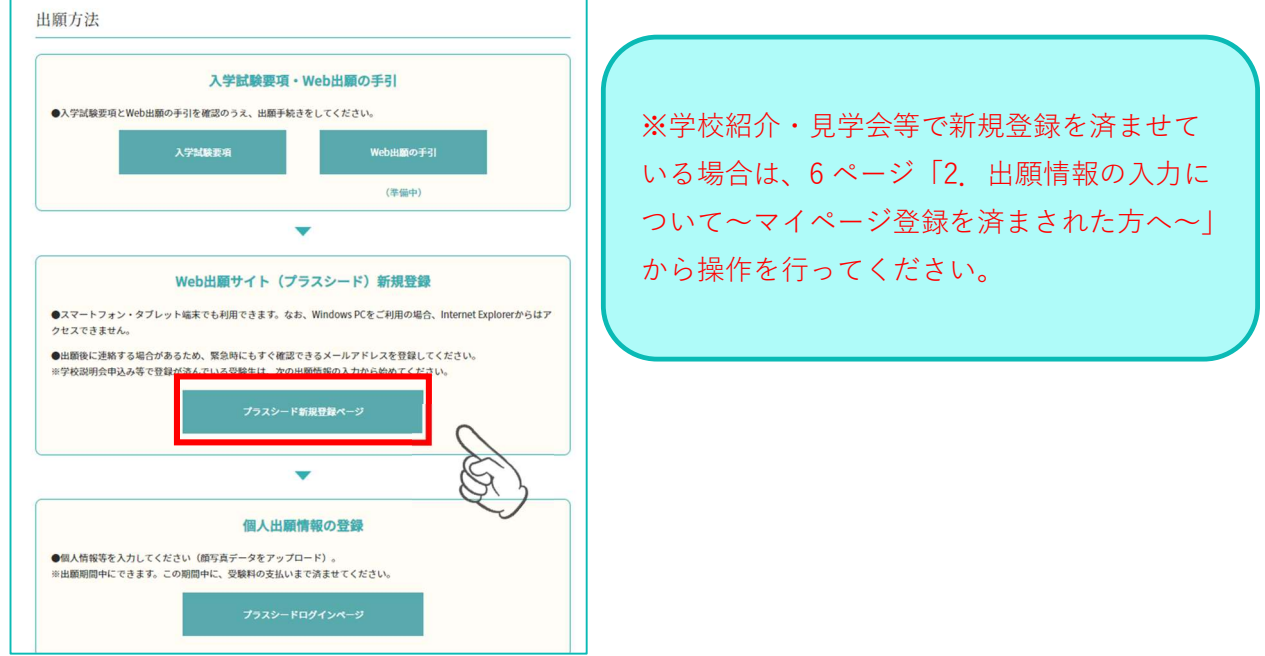

③ メールアドレスを入力し、利用規約を確認後、☑チェックを入れ、「送信する」をクリック。

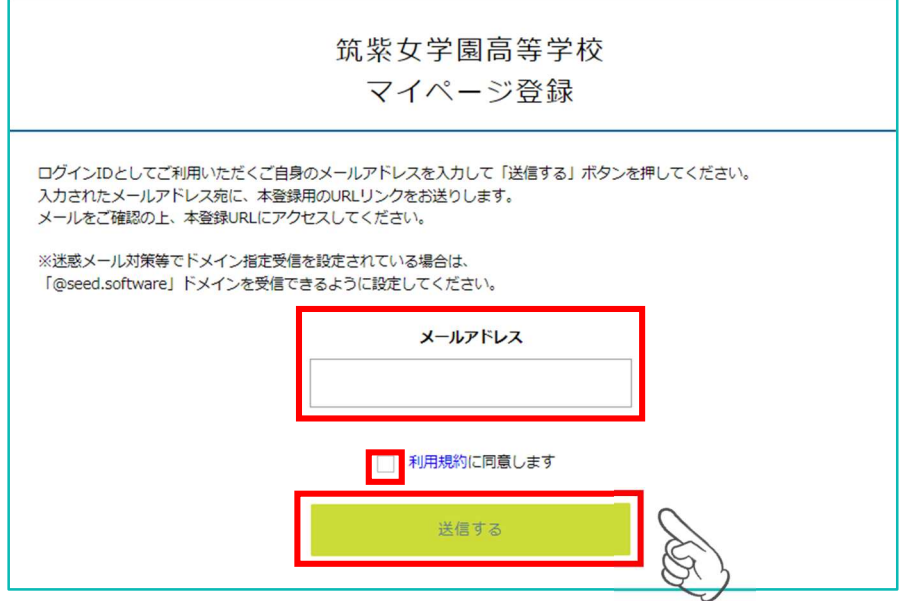

④ 届いたメールに記載の URL をクリック。※60 分を経過すると URL は無効になります。

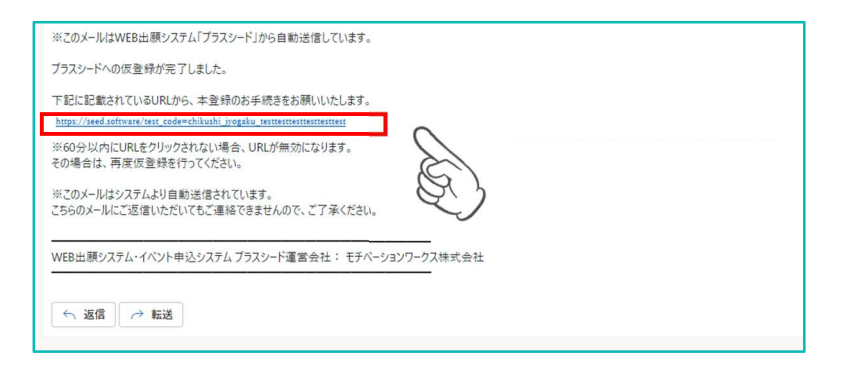

## ⑤「次へ」をクリックし、必要事項を入力して登録。

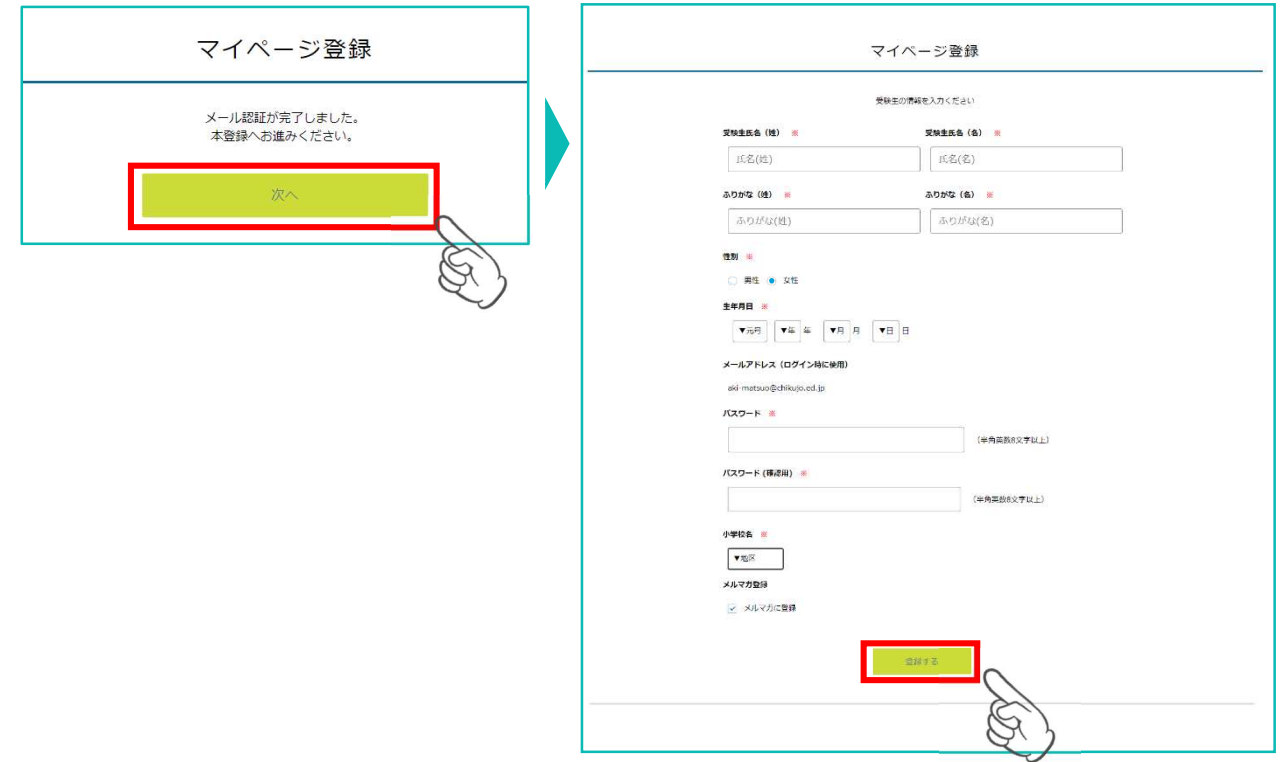

⑥ 画面の「ログインする」をクリックするか、届いたメールに記載のURLをクリックしてログインする。

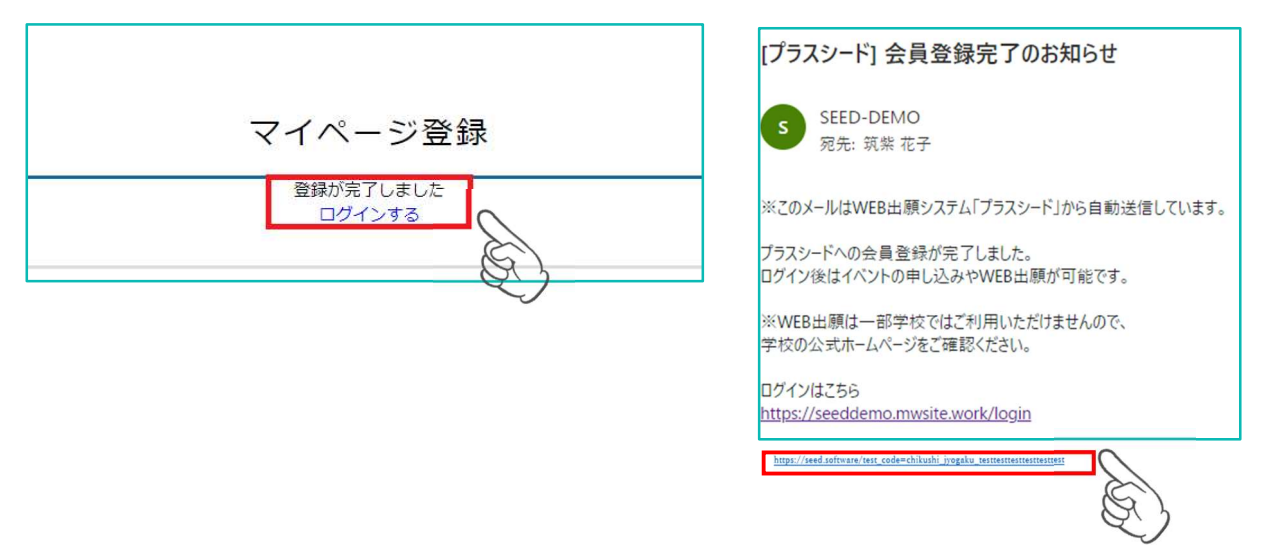

# 2. 出願情報の入力について~マイページ登録を済まされた方へ~

① 本校 Web サイトページの マラスシードログインマ をクリックし、「ログイン」をクリック。

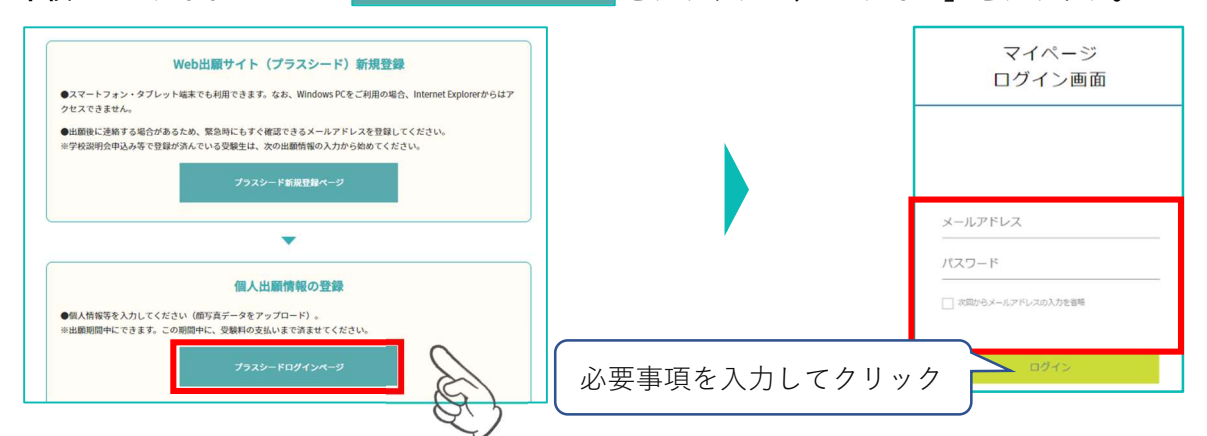

※登録したメールアドレスを忘れた方は、再度、「新規登録(マイページ登録)」を行ってください。 ※パスワードを忘れた方は、「パスワードを忘れた方はこちら」(画面下部)に進んでください。

**② PC は画面の左メニューで「入試日程一覧」を選択、スマートフォンは右上 目 をタップ後メニューで** 「入試日程一覧」を選択すると出願可能な入試日程が表示されます。

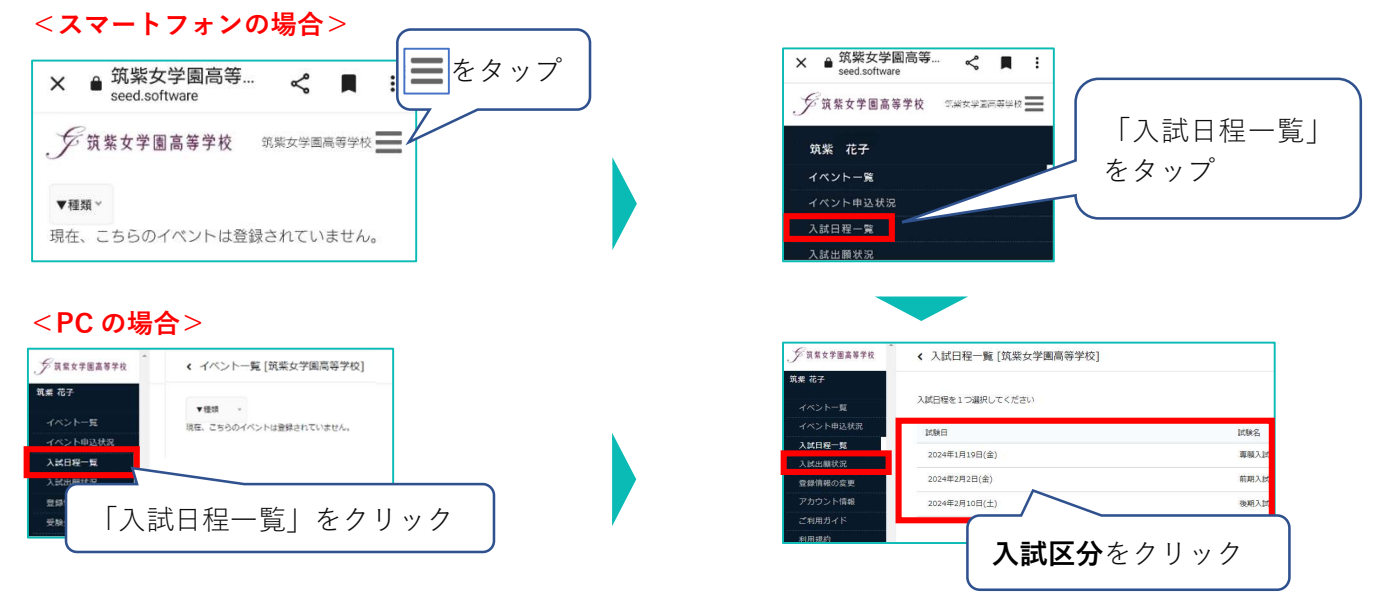

③ 「出願へ進む」をクリックし、出願者情報を入力、出願者の写真をアップロード。

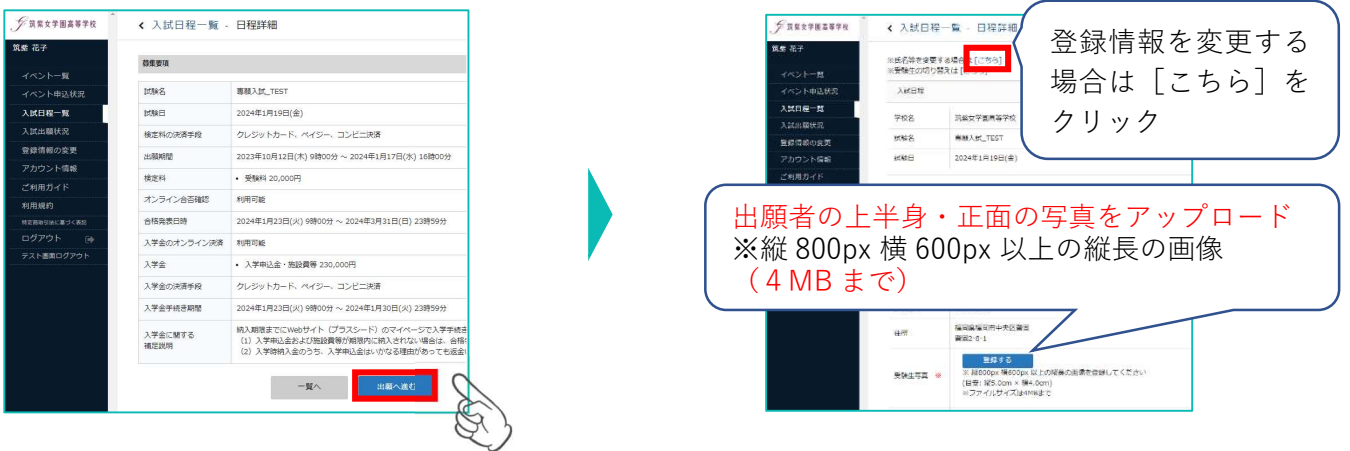

### ④ 受験料の支払い方法を選択。

※途中で保存する場合は「下書き保存」、内容を確認したい場合は「確認画面へ」をクリック。

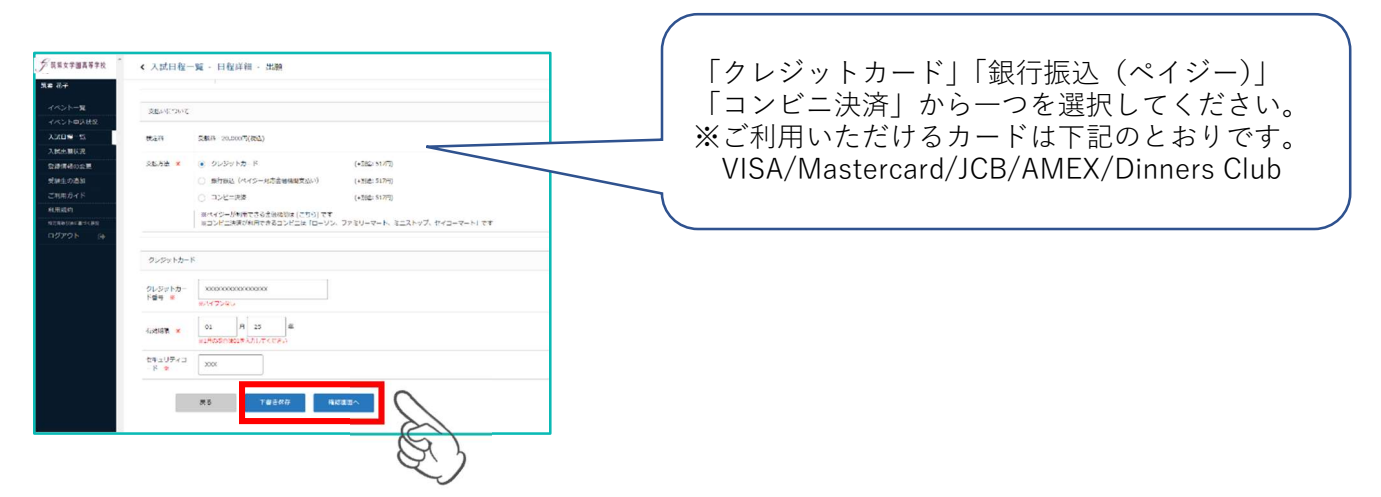

⑤ 登録した内容を確認し、利用規約に同意しますにチェックを入れ、「送信する」をクリック。

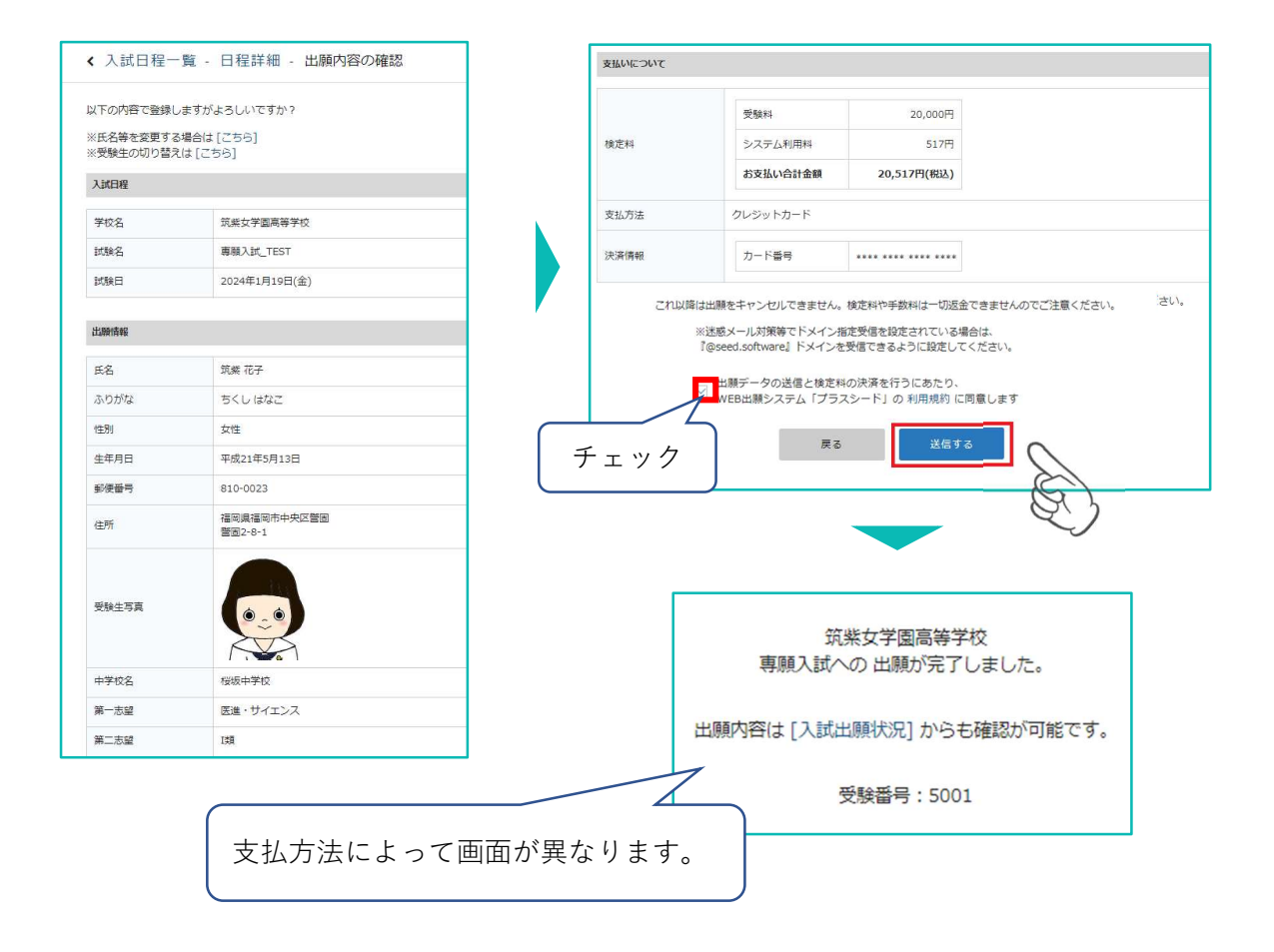

【注意事項】プラスシードから「出願完了メール」が届きますが、 調査書提出期間内に調査書が本校に到着することが「出願完了」の必須条件となります。

# 3. 受験料の支払いについて

クレジットカードによるオンライン決済(決済手数料 517 円が必要です。)

① 「クレジットカード」にチェックを入れ、カード情報を入力し「確認画面へ」をクリック。

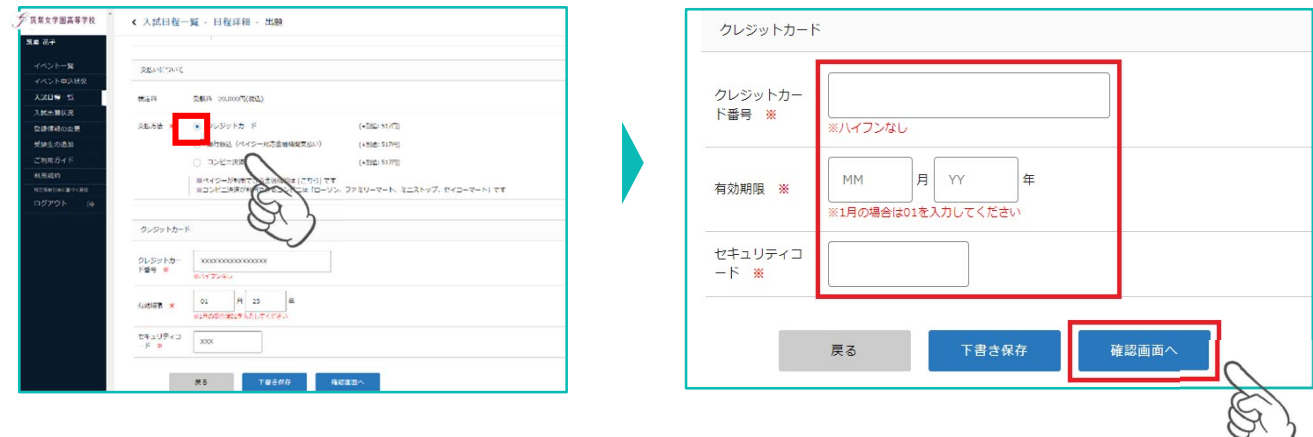

② 確認画面で「送信する」をクリックすると出願と支払いが完了し、出願完了画面に切り替わります。

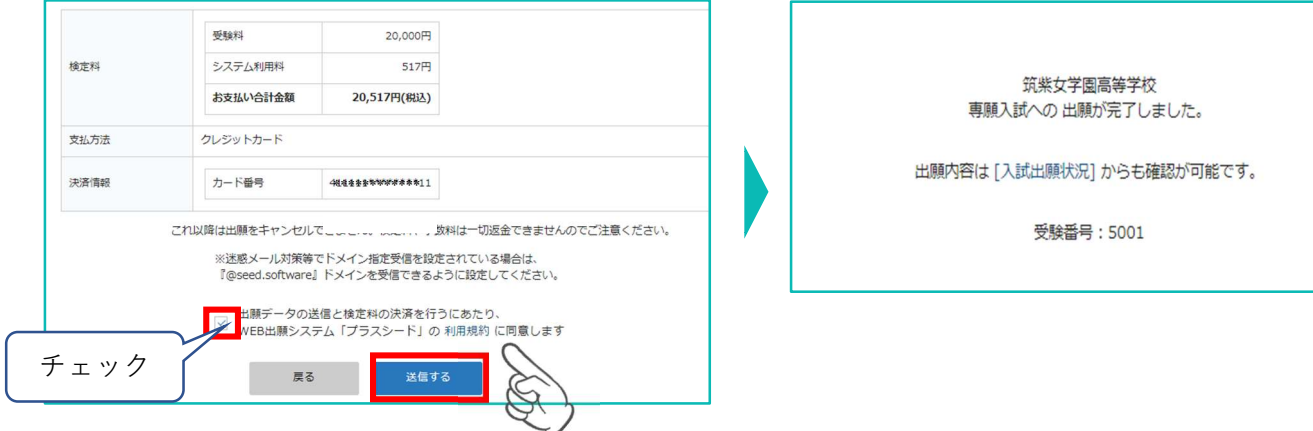

③ 出願完了のお知らせメールが届きます。※プラスシードマイページで受験票の発行が可能となります。 ※クレジットカード払いの場合、支払完了メールは届きません。

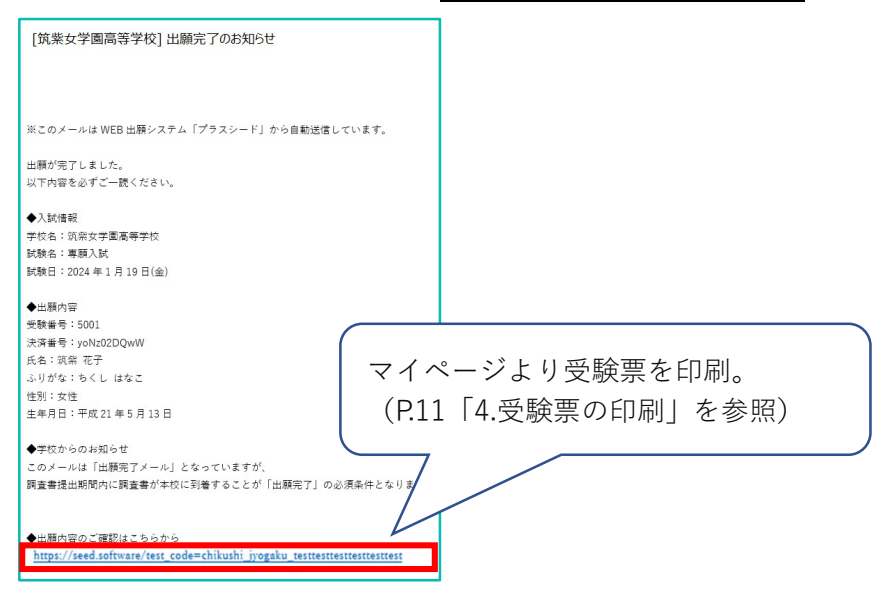

## コンビニでの支払い (手数料 517 円が必要です。)

① 「コンビニ決済」にチェックを入れ、電話番号を入力し、「確認画面へ」をクリック。

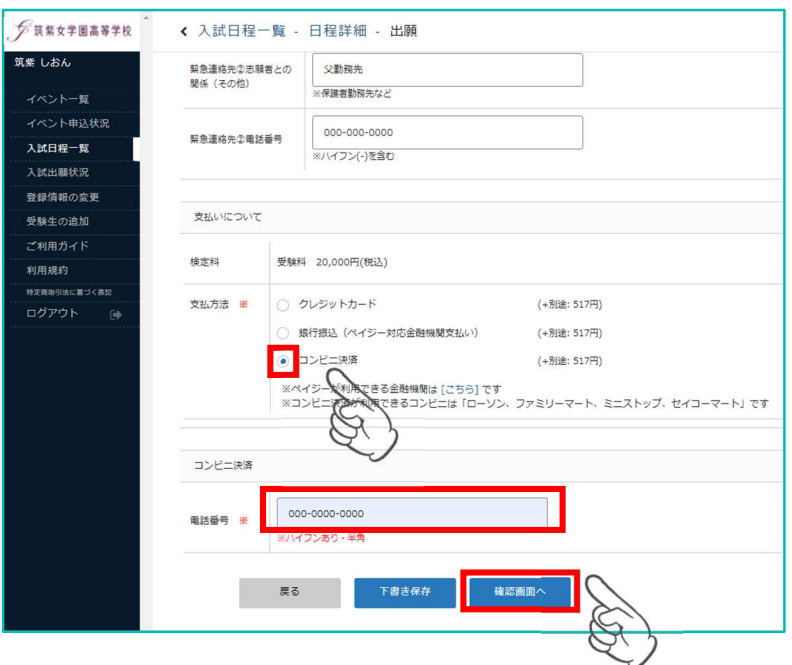

② 確認画面で登録内容と支払い金額等を確認後、利用規約に同意しますにチェックを入れ、「送信する」を クリック。

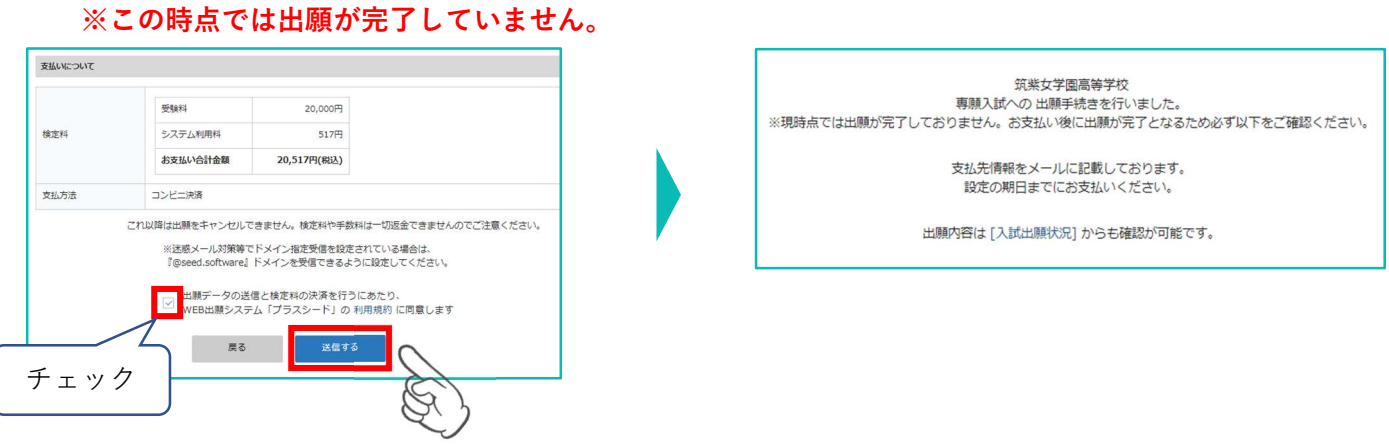

③ 支払先情報のメールが届きますので、必ず支払い期限内に受験料をお支払いください。 お支払い後に入金確認のメールが届きます。※マイページで受験票の発行が可能となります。

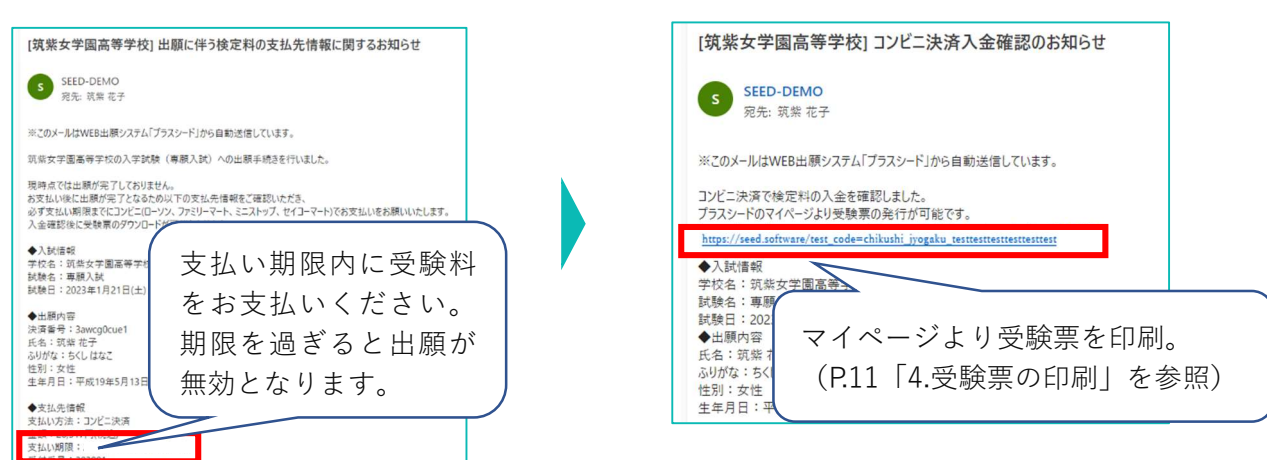

ペイジーでの支払い(手数料 517 円が必要です。)

①「銀行振込(ペイジー対応金融機関払い)」にチェックを入れ、「確認画面へ」をクリック。確認画面で、 登録内容と支払い金額を確認後、利用規約に同意しますにチェックを入れ、「送信する」をクリック。 ※この時点では出願が完了していません。

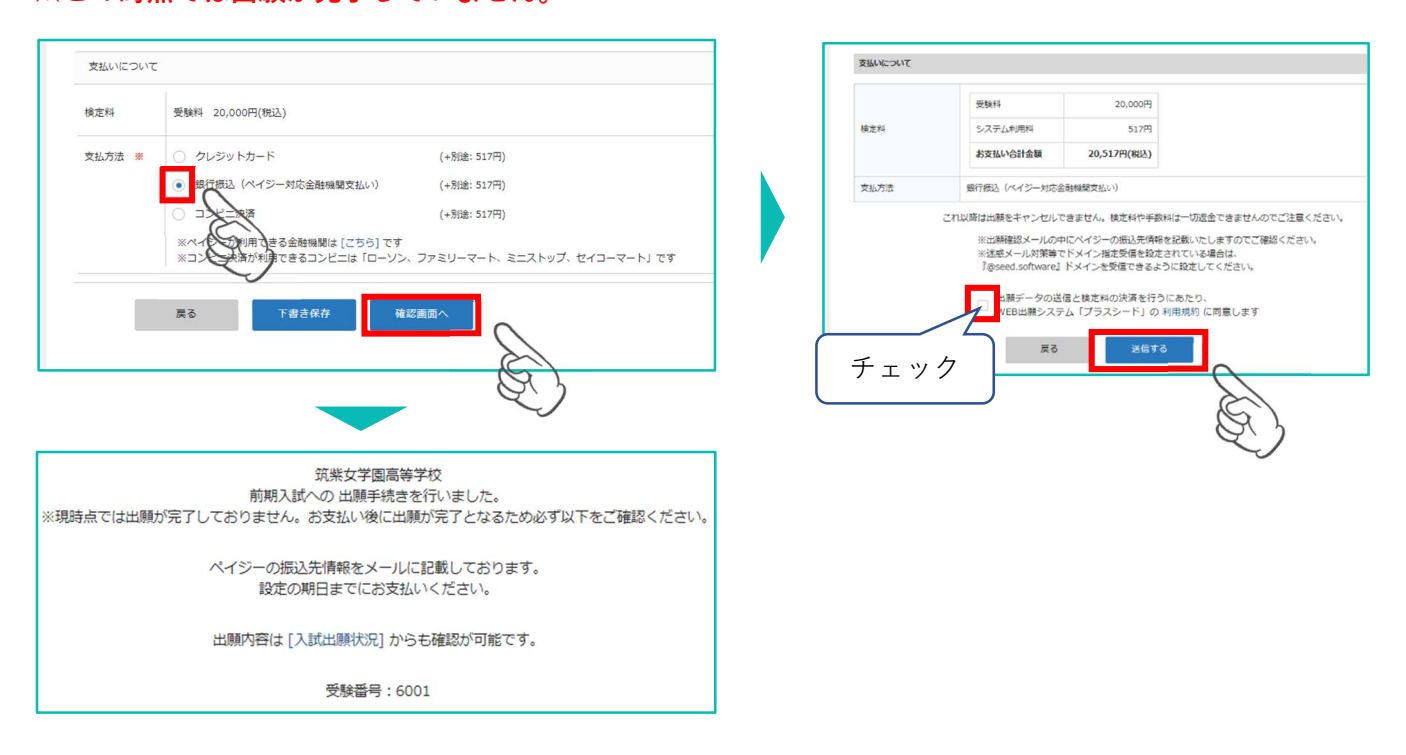

② 支払先情報のメールが届きますので、必ず支払い期限内に受験料をお支払いください。 お支払い後に入金確認のメールが届きます。※プラスシードマイページで受験票の発行が可能となります。

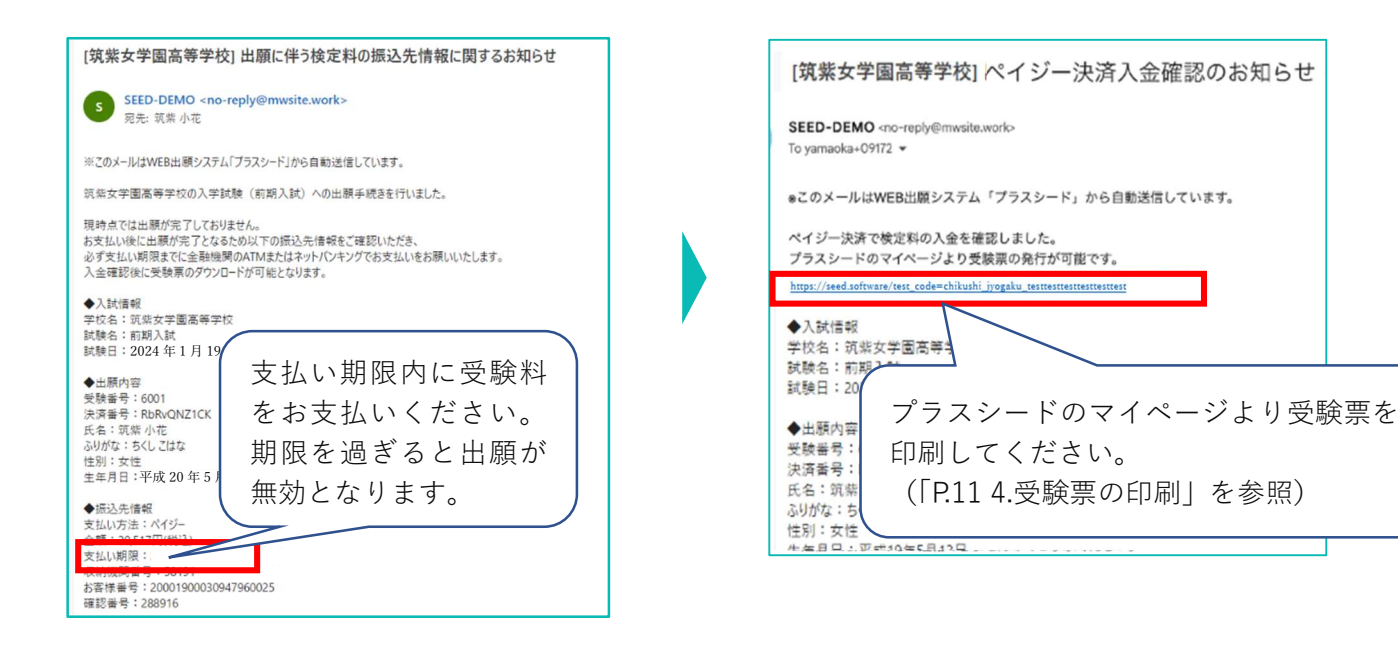

#### 【注意事項】

受験料の支払いが確認されると、支払い状況が「支払い済」に変更され、受験票の印刷ができるようになります。

① マイページの「入試出願状況」を選択し、出願した入試区分をクリックし、出願内容詳細画面の「受 験票」をクリック。

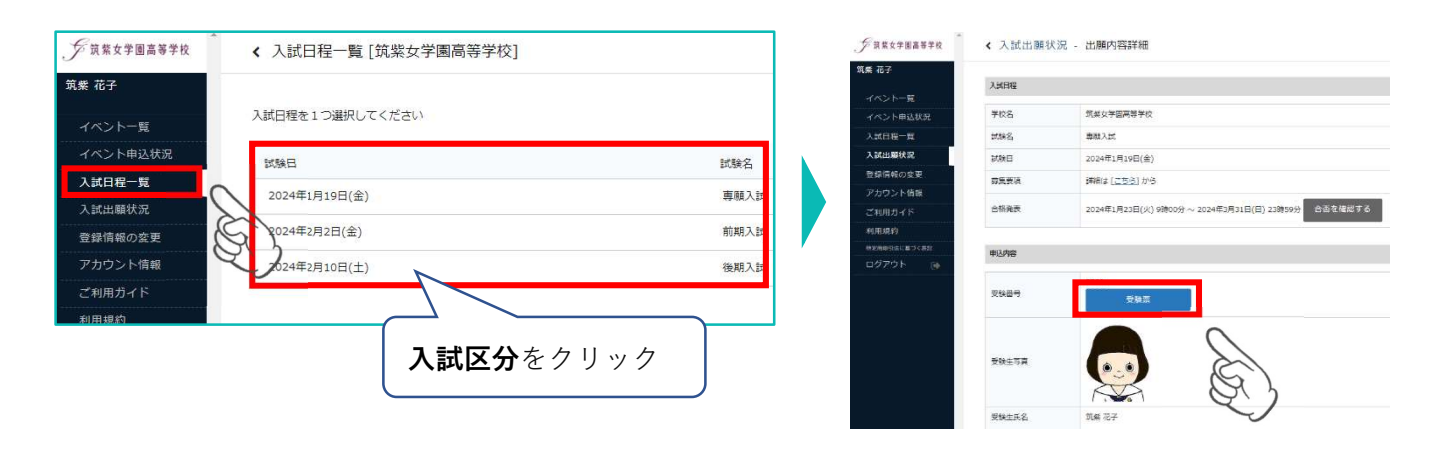

② ダウンロードされた PDF ファイルを、A4 サイズ(横方向)・白色の用紙で印刷し、切り取って、必ず 試験当日に持参してください。受験票は本校から発送いたしません。

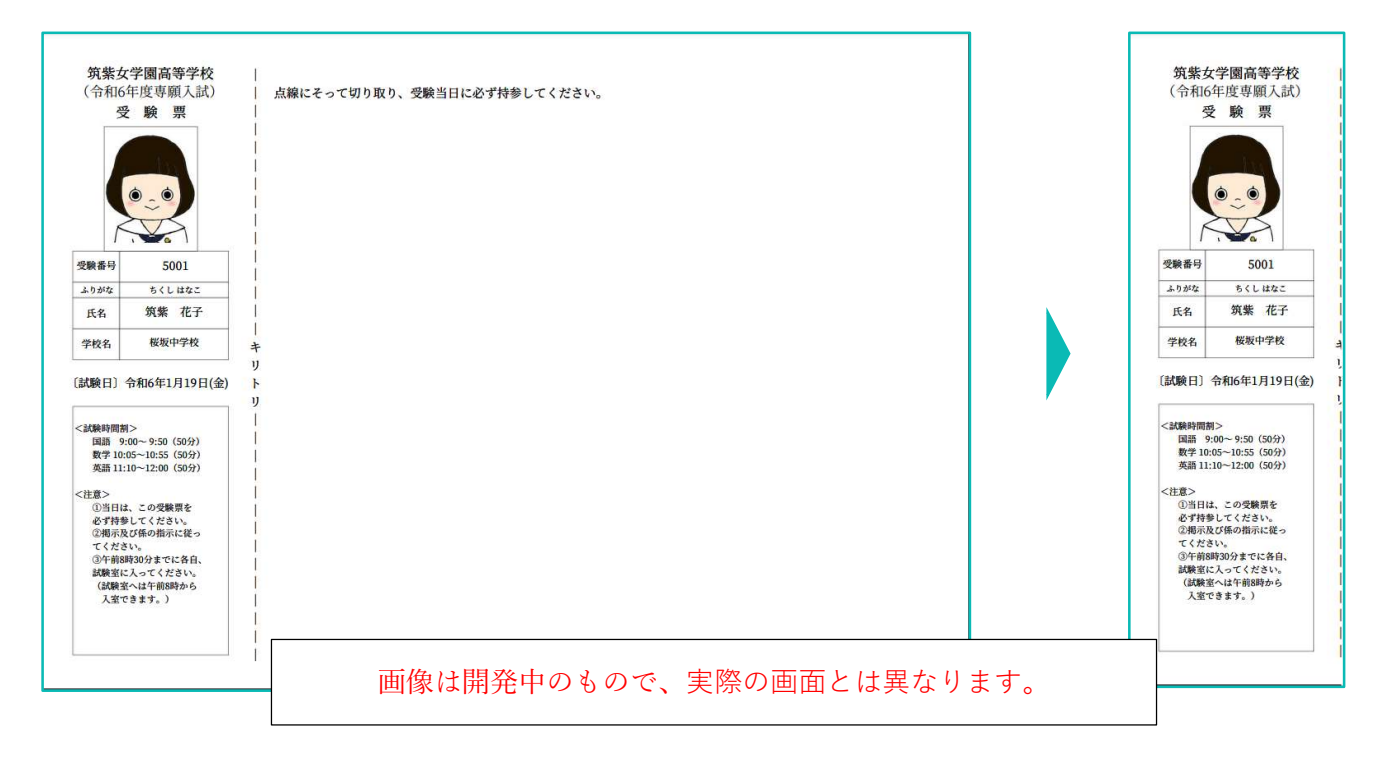

## スマートフォン・タブレットから「受験票」を印刷する方法

### ① 家庭用プリンターで印刷。

Wi-fi 接続や通信でのデータ送信が可能な場合、お持ちのプリンターで印刷できます。 設定方法については、プリンターの取扱説明書をご覧ください。

#### ② コンビニエンスストアで印刷。

(1)スマートフォン、タブレットなどに専用アプリ(無料)をインストールする。

iOS 用アプリは「App Store」で、Android 用アプリは「Google Play」で検索し、ダウンロードして ください。

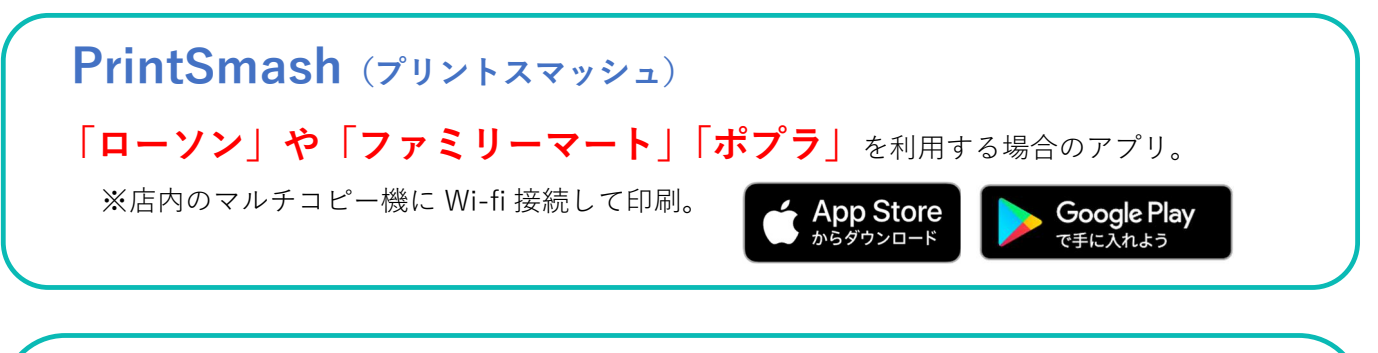

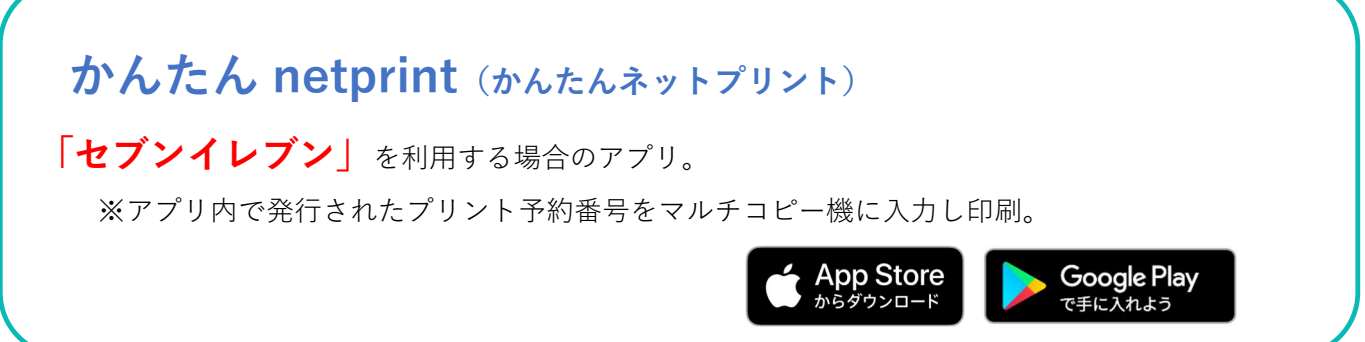

(2)本手引 11 ページを参照して、受験票データ(PDF ファイル)を表示します。

iPhone の場合

表示されている「受験票」をタップ。

(うまく表示できずメールでファイルを送信した場合は、「共有」のアイコンをタップします) 表示された「その他」項目から「(アプリ名)で読み込む」を選択し、印刷。

## Android の場合

表示されている「受験票」をタップし、「共有」のアイコンをタップ、アプリを選択し印刷。

以上でプラスシードでの手続きは完了です。 調査書提出期間内に調査書が本校に到着することが「出願完了」の必須条件となります。

# 5. 合否の確認 合格発表日の午前9時から

① プラスシードにアクセスし、必要事項を入力して、「ログイン」をクリック。 マイページの「入試出願状況」を選択し、「入試区分」をクリック。

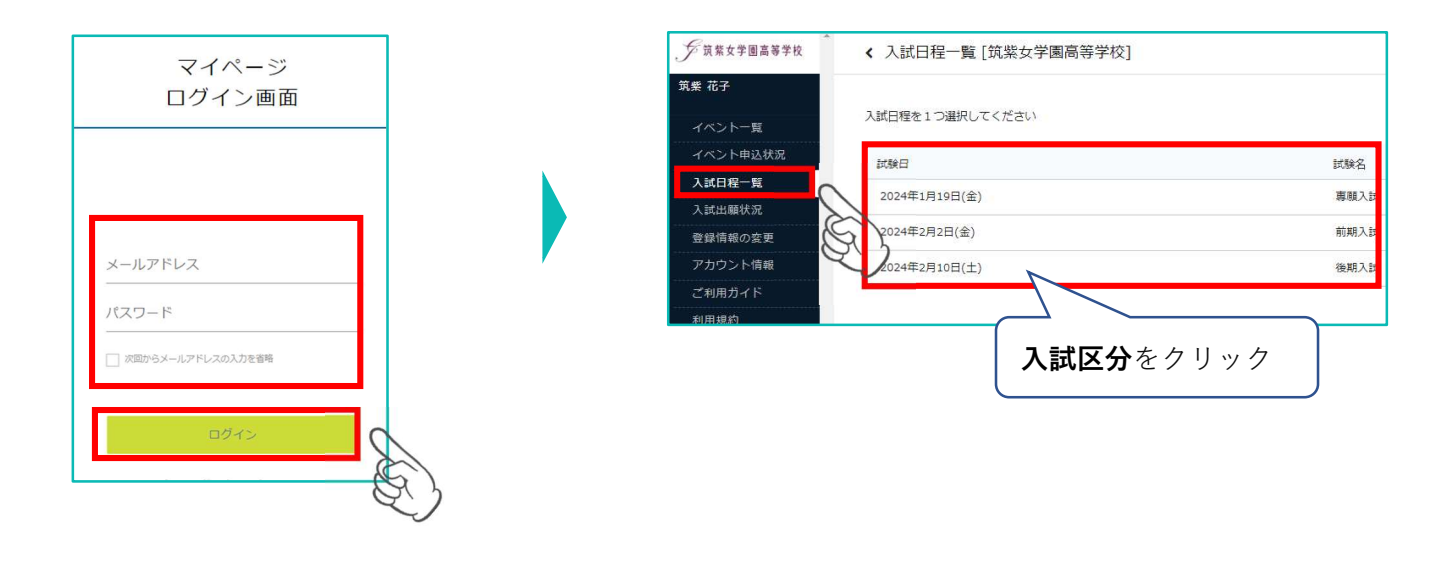

② 出願内容詳細画面の「合否を確認する」をクリック。合否結果が表示されます。

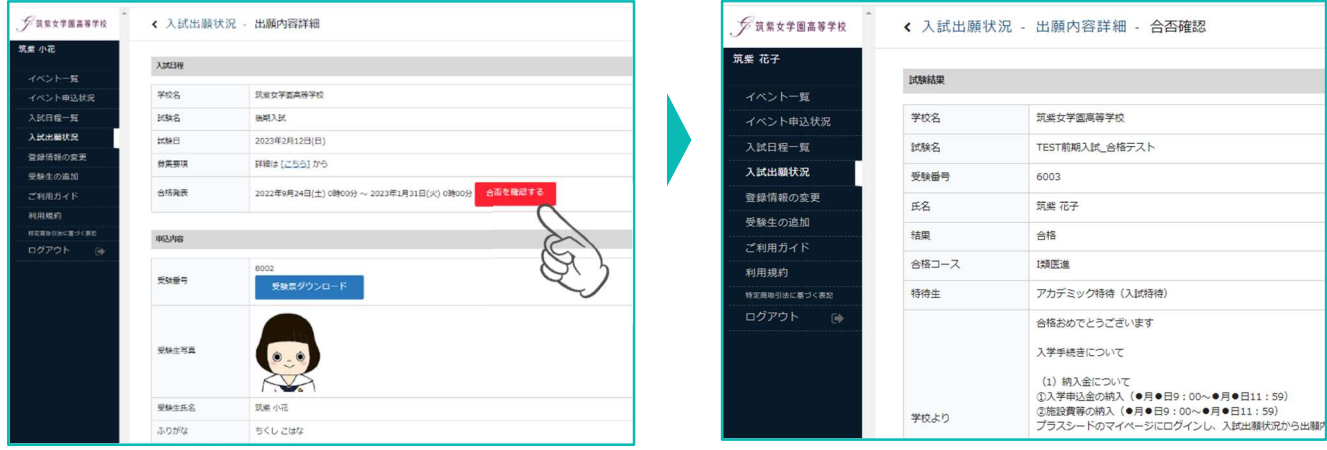

# 6. 専願試験合格者再受験の出願(前期試験のみ)令和6年1月23日(火)9:00~

① 合格者再受験を希望する方は、マイページより「イベント一覧」を開き「専願合格者再受験(前期入試)」 を開く。

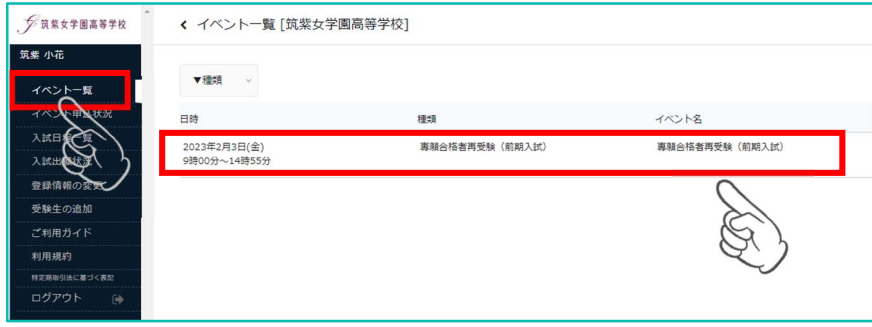

② 「申込へ進む」をクリック。次画面で「確認画面へ」をクリック。

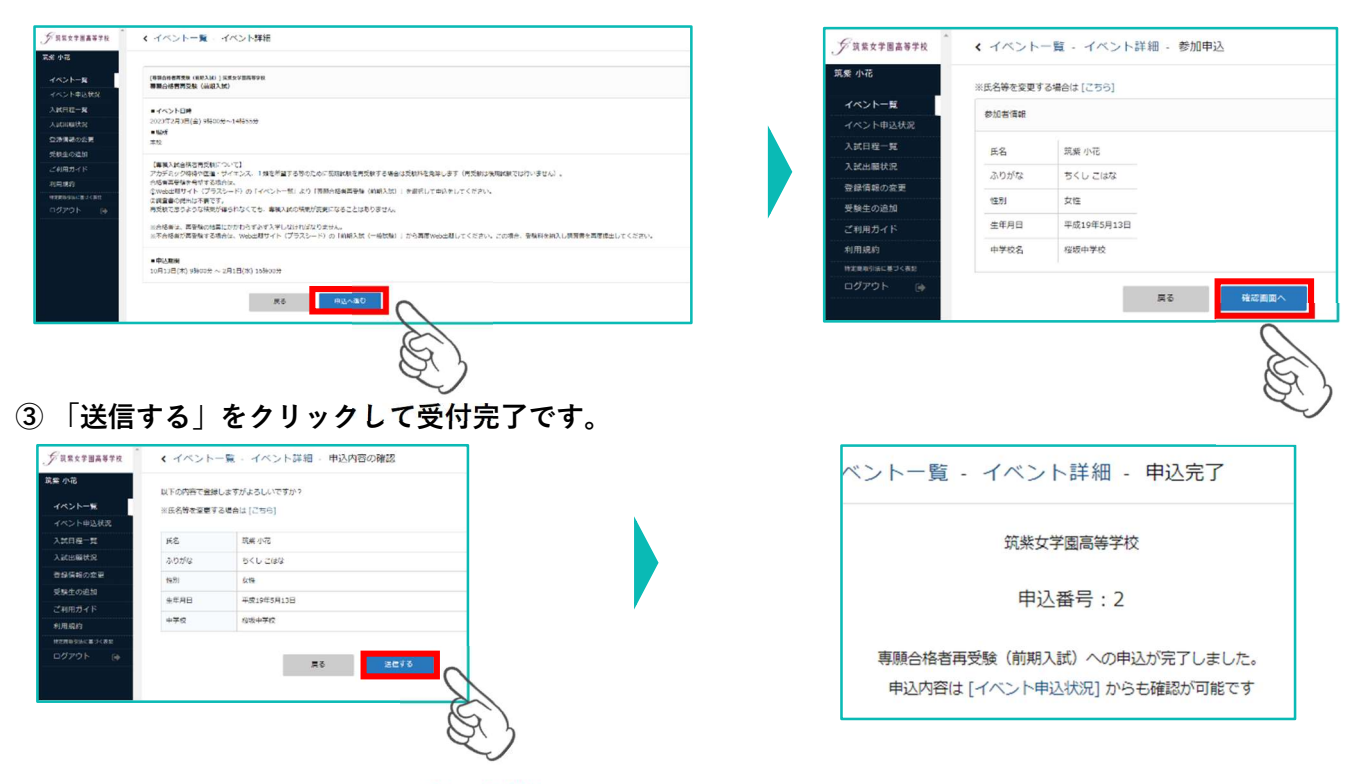

④ 自動返信メールで、「[筑紫女学園高等学校] イベント申込完了のお知らせ」を送信します。

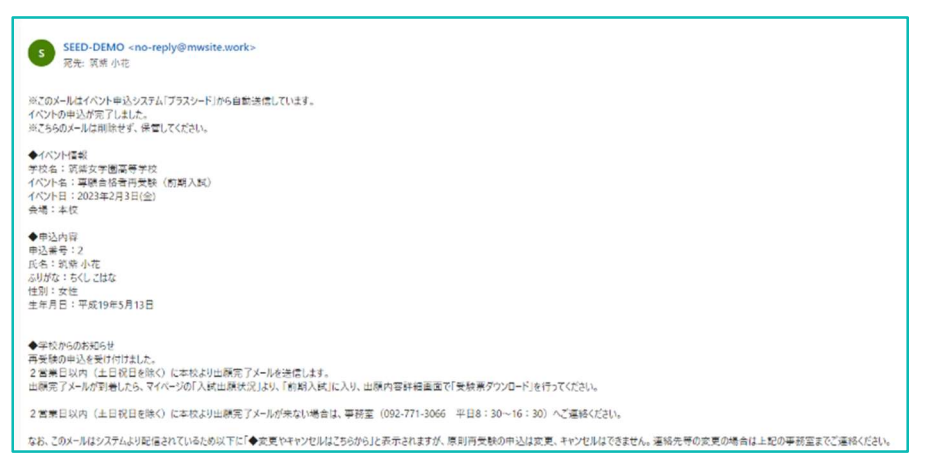

⑤ 3営業日以内(土日祝日を除く)に本校より「[筑紫女学園高等学校] 前期入試(再受験)出願完了通知」

## を送信します。

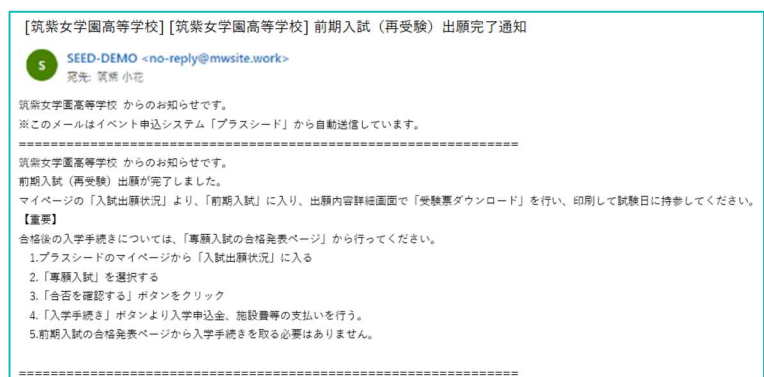

メールが届かない方、その他ご不明な点がございましたら、本校事務室までお電話でご連絡ください。

以上で再受験の出願完了です。 調査書の提出は必要ありません。

【事務室問い合わせ時間について】 平日 9:00~16:00 土曜 9:00~12:30(11/4・25・12/2・16・1/13・27・2/3・24 は閉室日です。) 日曜・祝日・年末年始 (12/29~R6年 1/5) は閉室日です。 TEL 092-771-3066